## Video Quizzing in MediaSpace

A new feature in MediaSpace, Video Quiz, allows you to embed quizzes directly into your alreadycreated videos. Students will be able to engage with the video as they watch and get immediate feedback.

NOTE: This tutorial assumes that you have already created a video in MediaSpace. If you have not, please refer back to the MediaSpace tutorial.

1. To choose this option, select "Video Quiz" in the "Add New" menu.

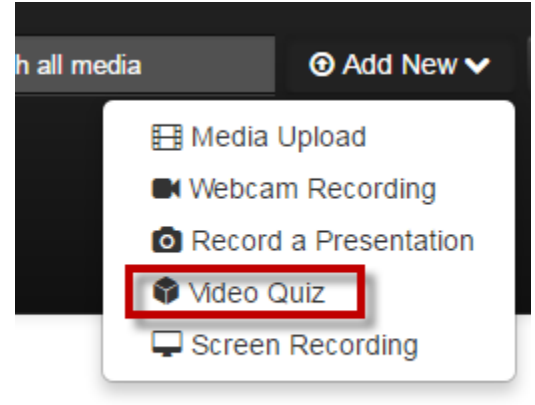

2. You will need to select the media you would like the quiz to relate to. You can either select an existing media that you have available, or you can upload a new one. Note: This does not make any changes to the original video. Selecting a video will create a separate copy of the video that will include the Interactive Video Quiz.

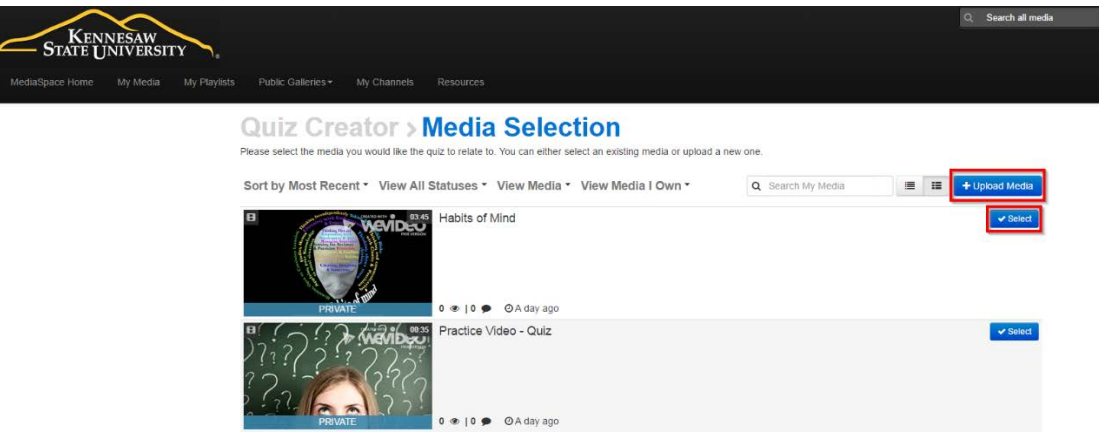

- **Ndenrly TakingREATED WITH** General Revert to defaults g Flex FREE VERSION **Quiz Name** Habits of Mind - Quiz **MANAGING IMPULSI**<br>IVING for Accuracy **Welcome Message** Welcome, In this video, you will be given a Quiz. Good Luck!  $\checkmark$  In-Video Tip The following text will be displayed: "All questions must be answered. The quiz will be<br>submitted at the end."  $\checkmark$  Question List Your viewers will be able to download the quiz question list before they start playing the media Apply >  $(1)$  0:00 / 3:45  $2:49$  $0:42$ Go To Media Preview Quiz
- 3. Once you have selected your video, it will open within the Quiz Editor. Quiz Creator > Media Selection > Quiz Editor

4. The settings panel, on the right, is used for defining settings for the quiz. The first tab, the General tab, is used to define parameters for the quiz. The "Quiz Name" defaults to the name of the video followed by the word "quiz." The "Welcome Message" will appear in the quiz window to welcome your students. If you do not want a welcome message, leave the box blank. The "In-Video Tip" box should be checked if you want the default tip to appear. Leaving "In-Video Tip" box checked might be helpful for students so they are aware that all quiz questions must be answered before the quiz can be submitted. Keep the "Question List" box checked if you want to provide a downloadable list of questions that students can view before viewing the video (this option will be presented to students as a "Pre-test"). Once you are finished with the "General" tab, click "Apply."

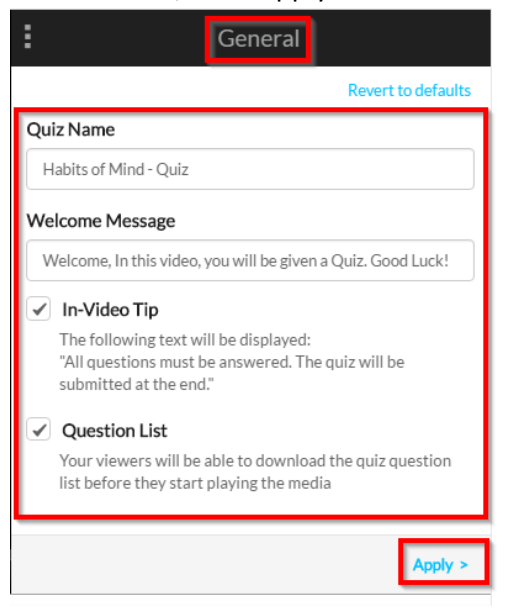

5. After the "General" tab, the "Experience" tab will open. Keep the "Edit Answer" box checked if you want students to be able to edit their answers after the timed quiz questions but prior to submitting their quiz. Keep the "Skip for Now" box checked if you want to allow students the option to skip a question and answer it later. Then, click "Apply."

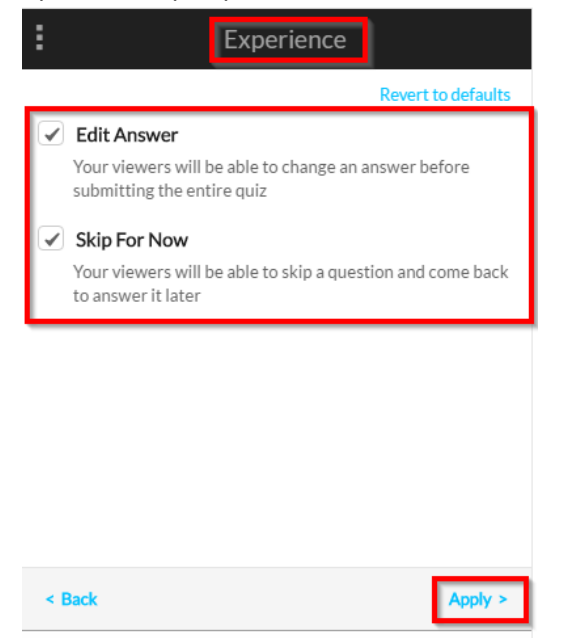

6. After the "Experience" tab, the "Score" tab will open. Enable the radio button for "Do Not Show Scores" if you do not want scores to show to students. If you do want scores to show to students, enable the radio button below for "Show Scores." To allow students the opportunity to see correct/incorrect answers at the end of the quiz, with the score, check the box "Include Answers." Then, click "Apply."

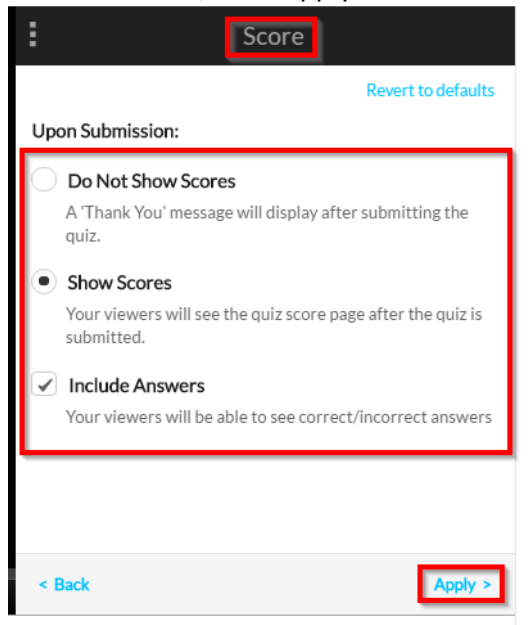

7. On each tab, if you make changes and then decide you prefer the default settings, you may click "Revert to defaults" to reinstate the original settings.

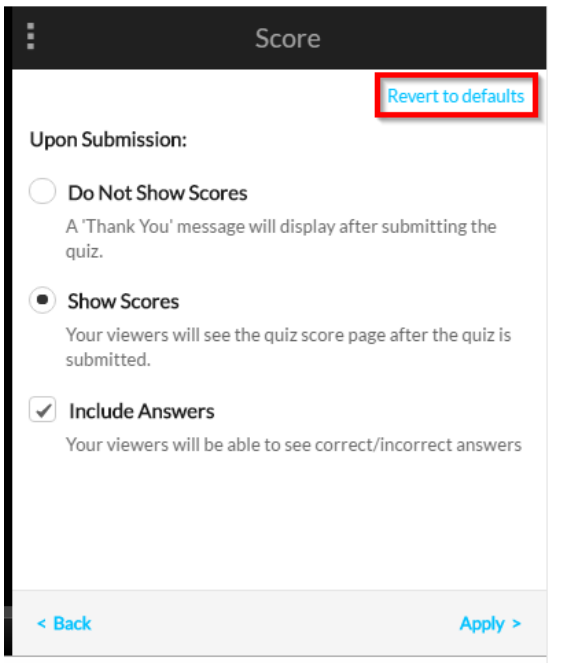

8. To add quiz questions, you will begin watching the video using the preview window on the left side of the screen. Play and pause using the arrow and pause button on the bottom left.

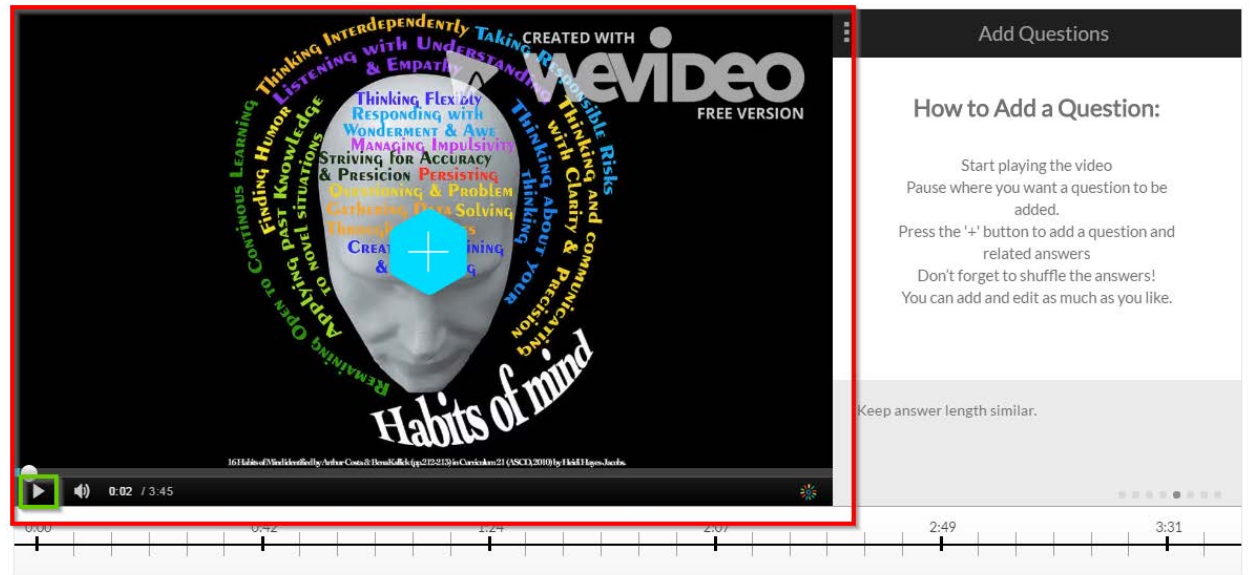

9. Pause at the point where you want to add a question. Click the blue "+" button in the middle of the video player.

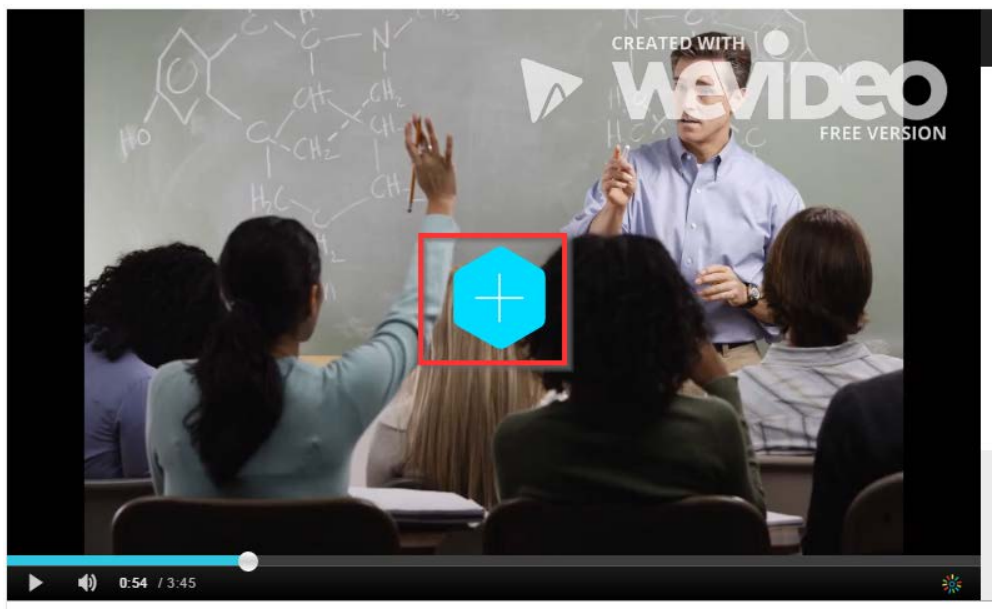

10. After clicking the blue "+" button, the question editor will appear within the video preview window. Type your quiz question in the "Add a Question Here" box. Enter the correct answer in the green "Add the CORRECT Answer Here" box. Enter an additional answer in the third box titled "Add Additional Answer Here." Use the "+" underneath to continue to add additional incorrect answers for a total of four possible answer choices. If you do not use the "+" to add additional answers, students will only be able to choose from two answer choices.

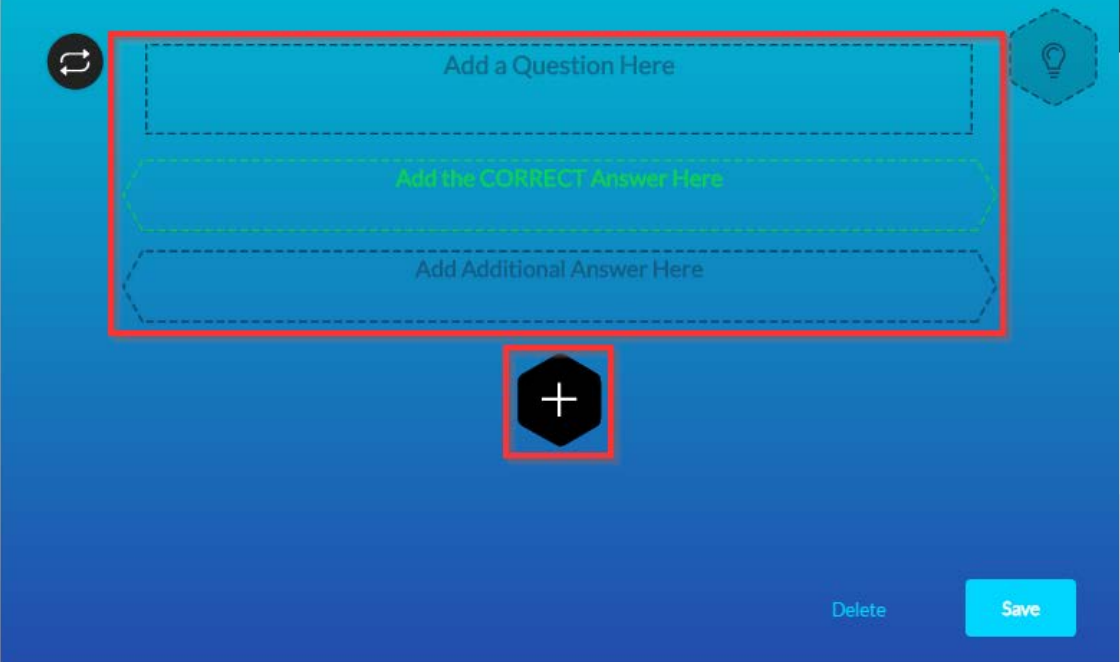

11. Use the reorder button at the top left to reorder your answers so the correct answer is not always at the top for each question. Select the lightbulb at the top right if you would like to add a hint for your students or to include an explanation for the correct answer. Select the "Delete" button to delete the question. When you are done, select the "Save" button to save your question.

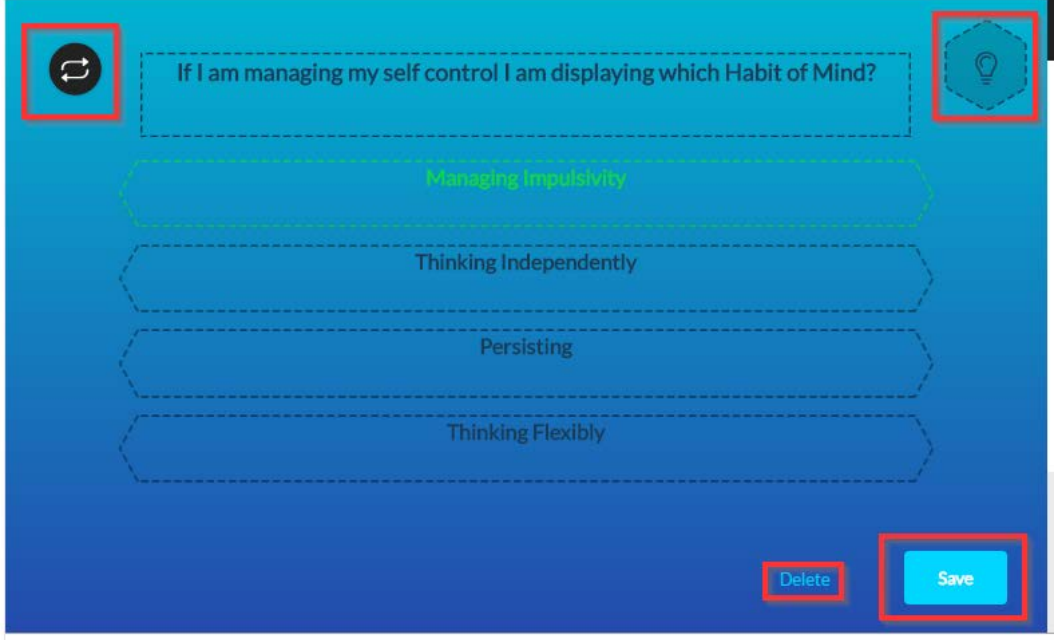

12. Once you have saved your question, it will appear in the timeline at the bottom of the video preview screen. Continue playing through the video and repeat steps 8-11 to add as many questions to your Interactive Video Quiz as you would like.

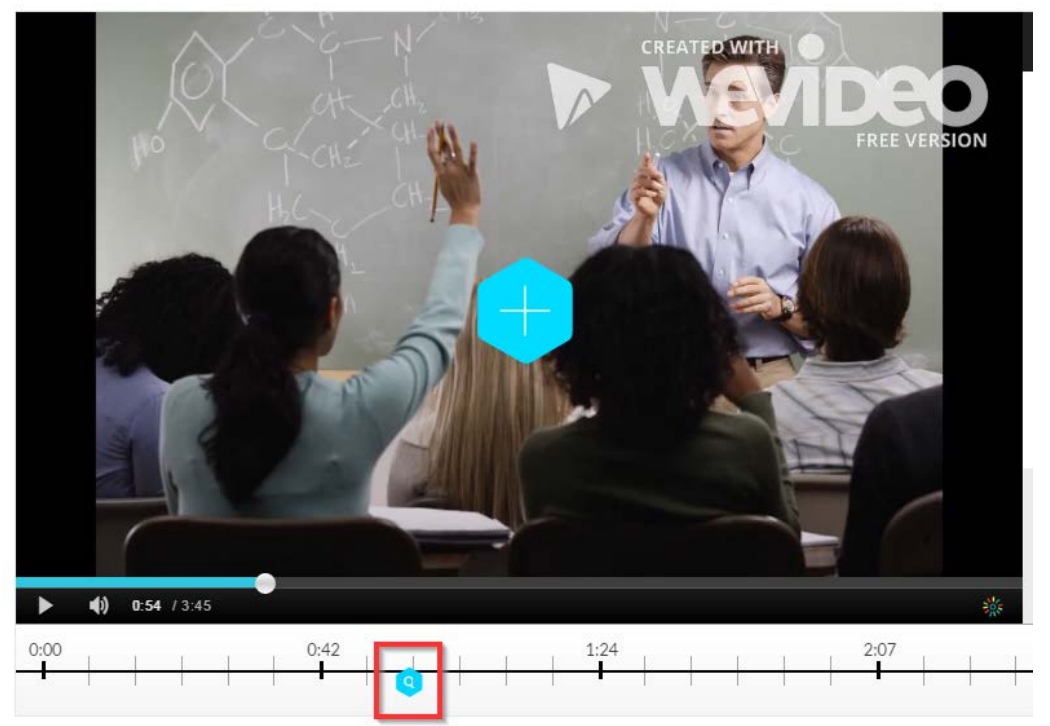

13. If you need to edit a question, use your mouse to hover over the blue points on the timeline. When hovering over the question, you will be able to preview the question to ensure that you are selecting the correct question for editing. You will be taken back to the question editor to make any changes needed. Then, click "Save" to save changes.

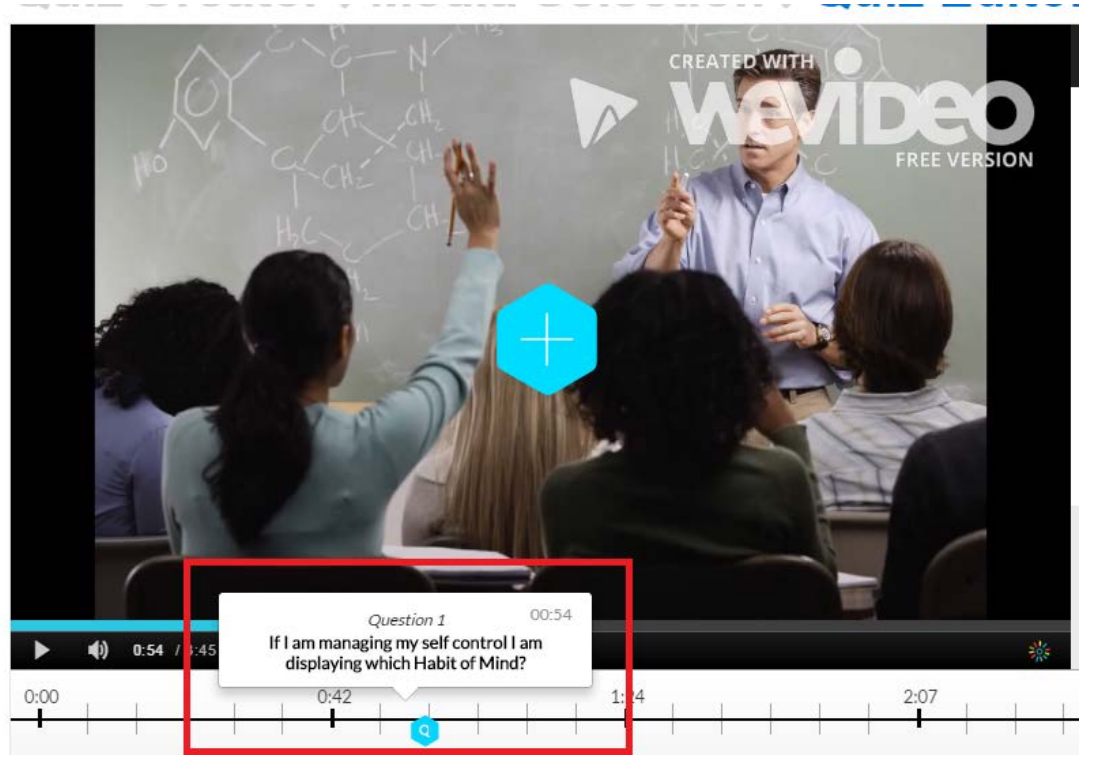

14. You may need to move a question if it was misplaced or to a more appropriate time. To do this, first hover to preview the question to ensure you are moving the correct question. Once you have chosen the question to be moved, click and drag the blue icon to appropriate time point.

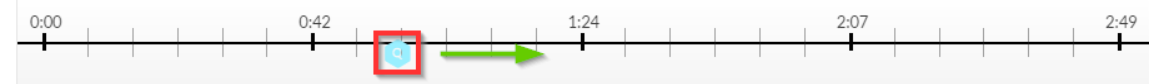

Once you have moved the blue icon to the new time point, the question editor will open and appear on the preview window pane. Click "Save" to save the new time point.

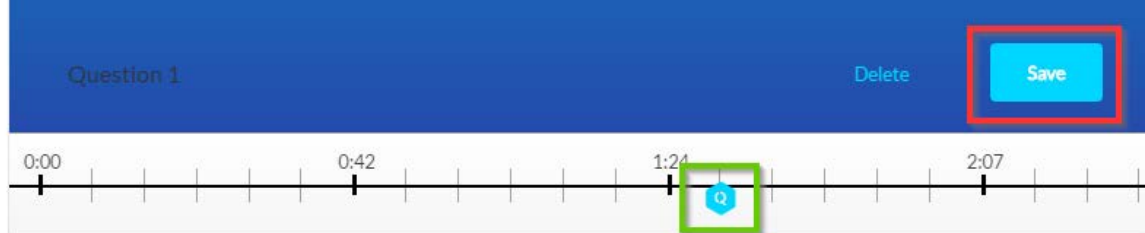

15. Once you have completed your Interactive Video Quiz, you can preview the quiz to see how it will appear to your students. Click the "Preview Quiz" button underneath the Quiz Editor. A popup screen will appear with the video and quiz as it will appear to your students. Click "Close" when you are done.

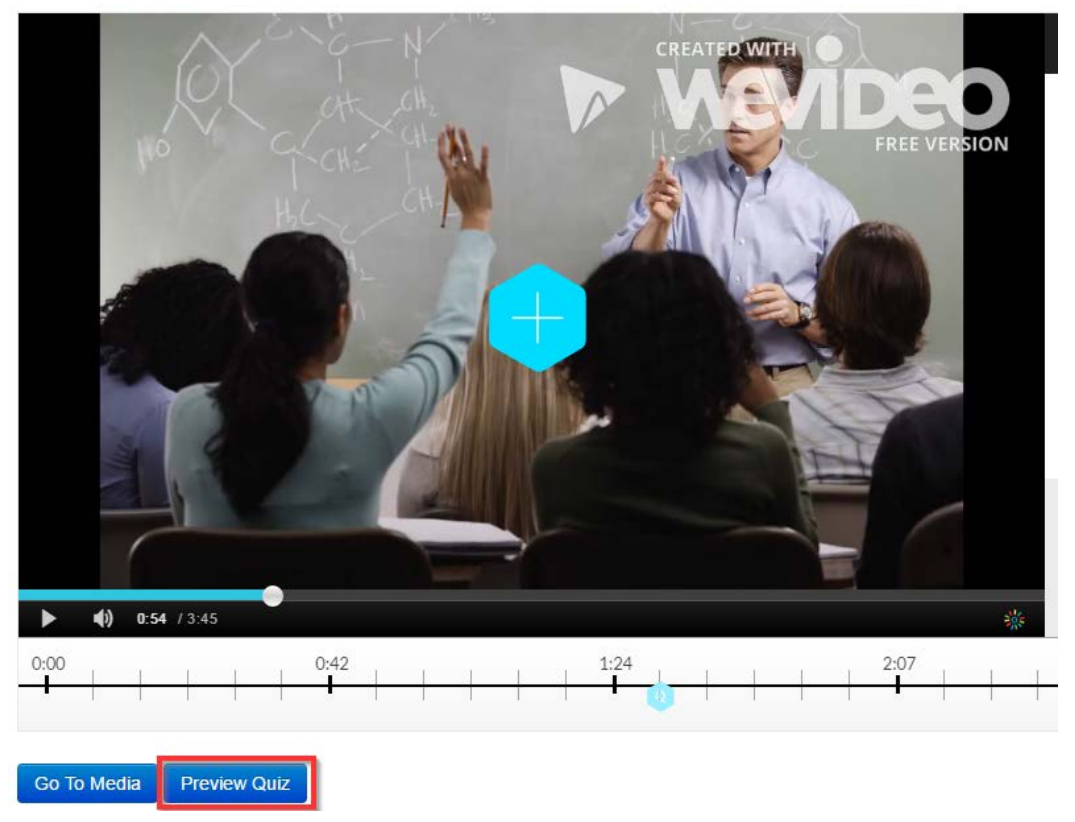

16. To insert your quiz in D2L, follow the steps for Sharing Media i[n MediaSpace for CHSS.](http://distanceed.hss.kennesaw.edu/elearning/tutorials/MediaSpace.pdf)

Created by Tina Parmar, September 2016